#### **Atualização do Software**

Esta Atualização de Software é para o Rádio com Tela Sensível ao Toque disponível em determinadas Estações do Operador John Deere.

O número da versão JRA.22.08.00 do Software é a versão de software oficial de 2022.

Visão geral das alterações incluídas:

- · Funcionalidade automática Android adicionada
- · Corrigiu o problema com a tela sensível ao toque congelada/sem resposta

### **Sumário das Notas de Versão**

**[Como Verificar o Número da Versão do Software no Rádio](#page-1-0) [Download do Software do StellarSupport™](#page-3-0) [Instalar o Software do USB no Rádio](#page-6-0) [Solução de Problemas](#page-8-0)**

## <span id="page-1-0"></span>**Como Verificar o Número da Versão do Software no Rádio**

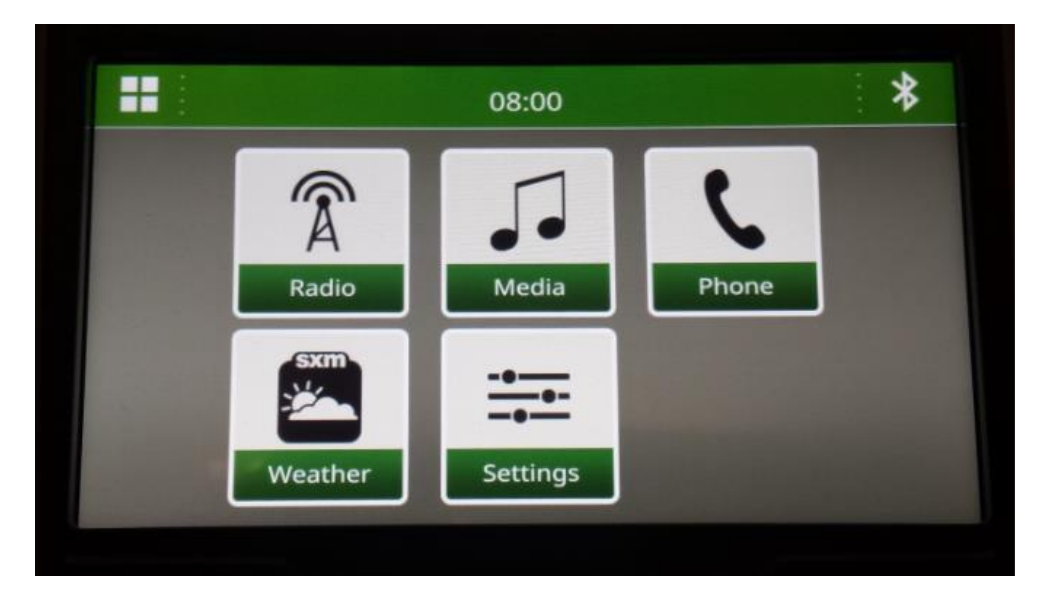

1. Selecione "Configurações" na tela inicial

2. Role para baixo até "System Information" (Informações do sistema)

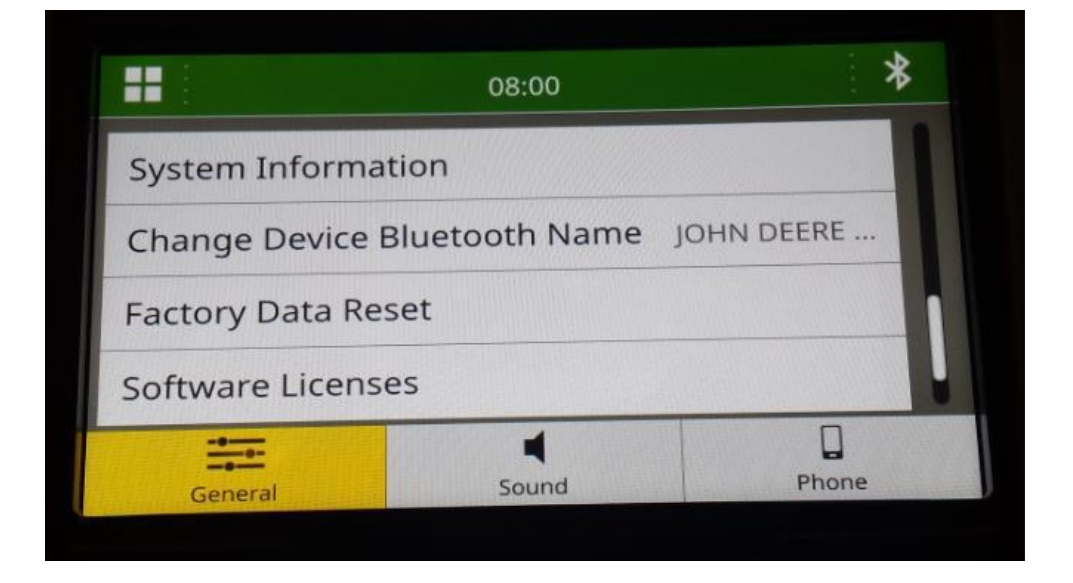

**JRA.22.08.00 Notas de Versão da Atualização** 

3. Selecione "Informações do Sistema" para ver a versão do software.

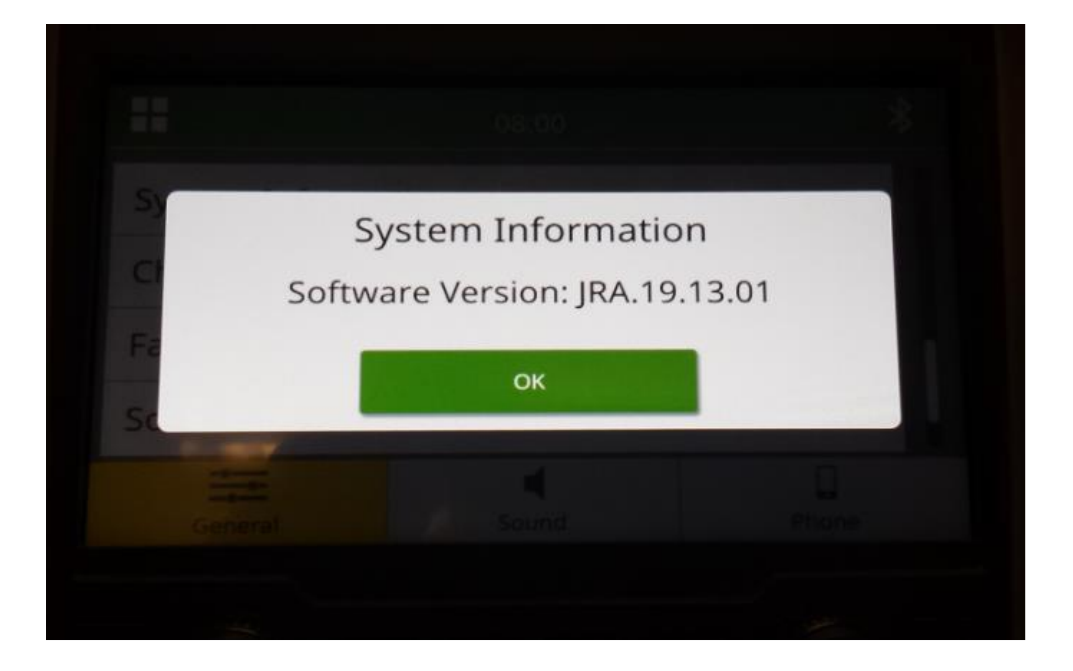

*OBSERVAÇÃO: Se o número da versão do software do seu rádio não for JRA.22.08.00 ou mais recente, o software mais recente precisa ser baixado do StellarSupport™.*

<span id="page-3-0"></span>**Download do Software do StellarSupport™**

1. Vá para [StellarSupport™](http://stellarsupport.deere.com/). SSelecione seu país para fazer o download do software correto. Se o país não estiver listado, selecione um país próximo com o idioma desejado ou uma página internacional. Para o Japão, consulte o software específico do Japão em "Todos os outros países asiáticos - página em inglês".

Pode ser necessário clicar em "Expandir tudo" ou "Lista completa de softwares" para ver a lista completa de opções disponíveis. Role para baixo até o item de rádio da tela sensível ao toque e expanda.

Pode haver várias opções para escolher com base na região e/ou funções do rádio. Certifique-se de selecionar o download que se encaixa no rádio do seu veículo.

2. Execute "Full Format" na unidade USB no sistema de arquivos FAT32 (32 GB é máx tamanho de acionamento recomendado):

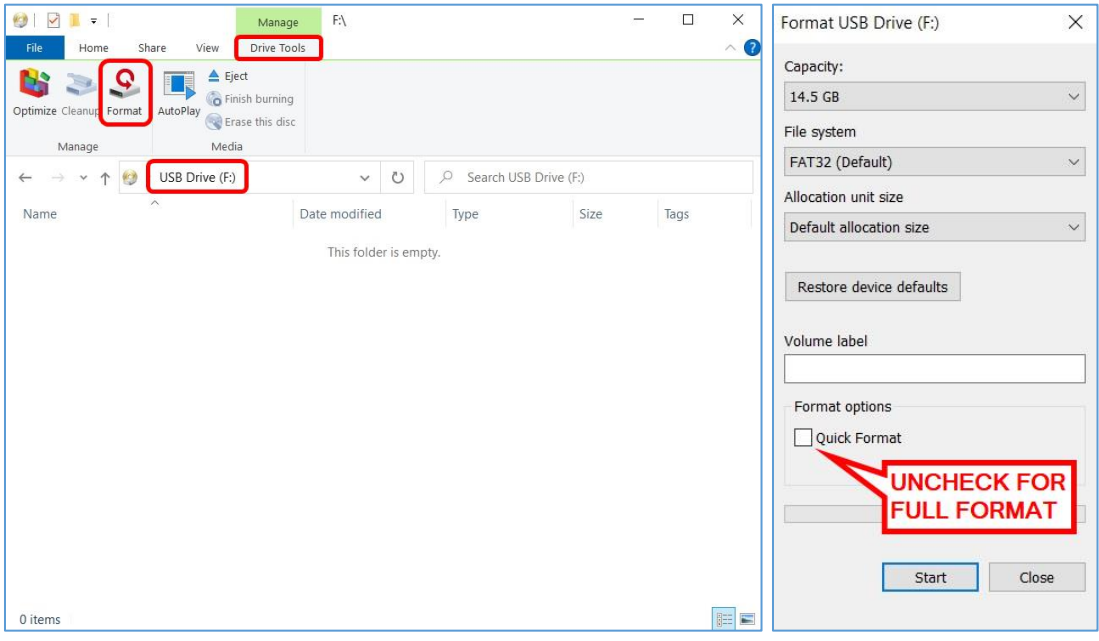

- 3. Copiar o arquivo .zip para a unidade USB
	- a. Extraia o software na unidade USB, navegue até o arquivo .zip na unidade USB e selecione "Extrair tudo".

## **Rádio com Tela Sensível ao Toque**

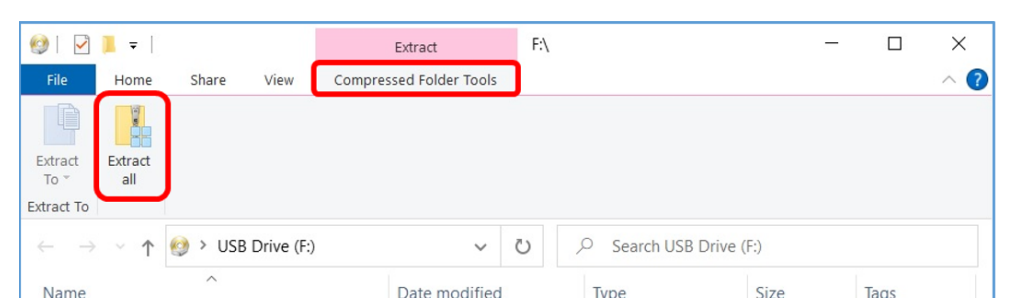

b. Após a extração, uma subpasta chamada "update" (atualizar) deve aparecer sob o arquivo extraído, semelhante à imagem a seguir (o nome da pasta pai pode ser diferente, dependendo do arquivo baixado):

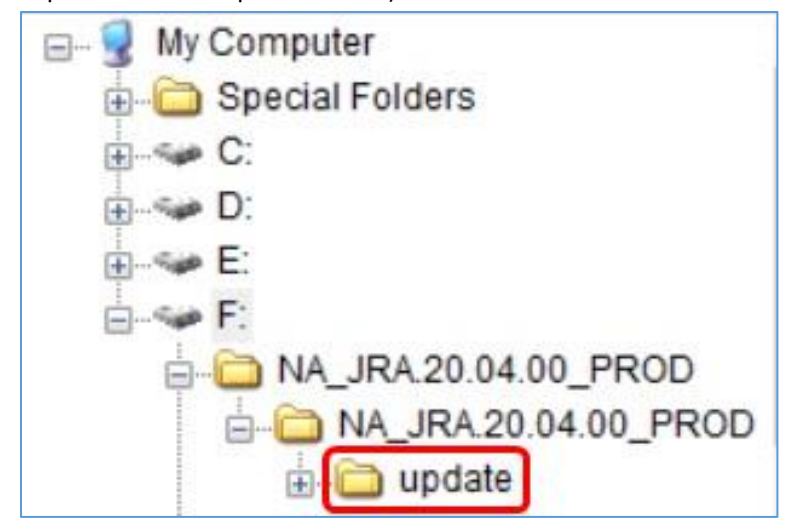

- 4. A pasta "update" **DEVE** ser movido para o **raiz diretório** da unidade USB:
	- a. Mova a pasta chamada "update" para o diretório raiz:

# **Rádio com Tela Sensível ao Toque**

**JRA.22.08.00 Notas de Versão da Atualização** 

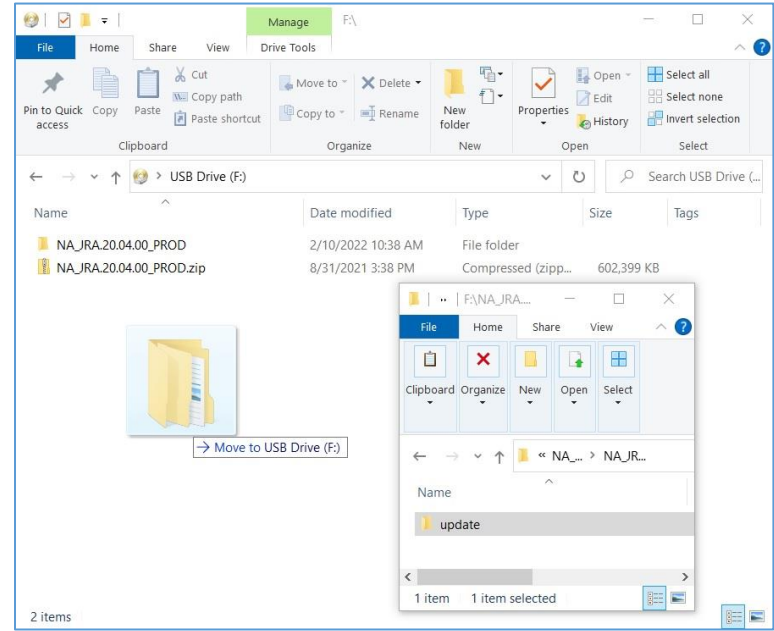

b. Arquivo USB e estrutura de pastas após mover a pasta:

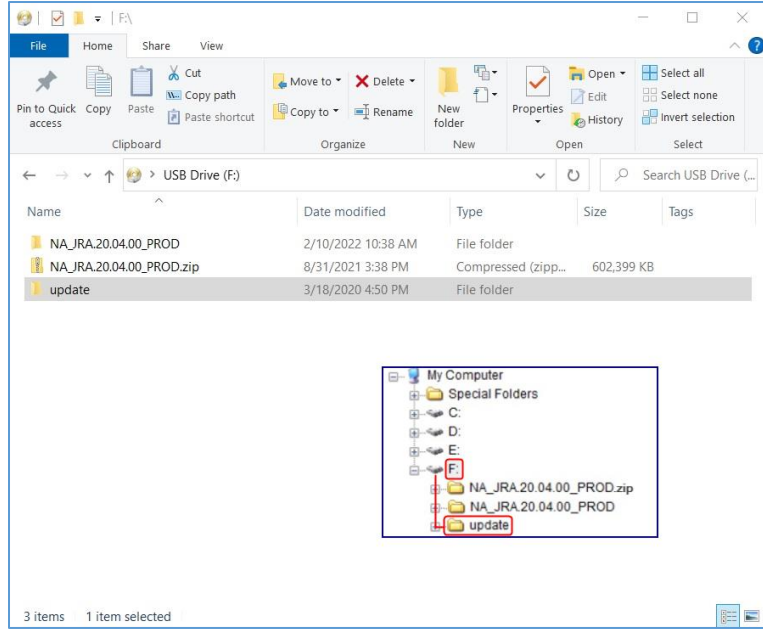

c. Você pode excluir todas as pastas, exceto a pasta chamada "update" (atualizar) do USB. Você pode excluir o arquivo zip do diretório raiz USB.

### <span id="page-6-0"></span>**Instalação do Software do USB no Rádio**

1. Inserir o USB na porta USB do rádio (conector AUX/USB)

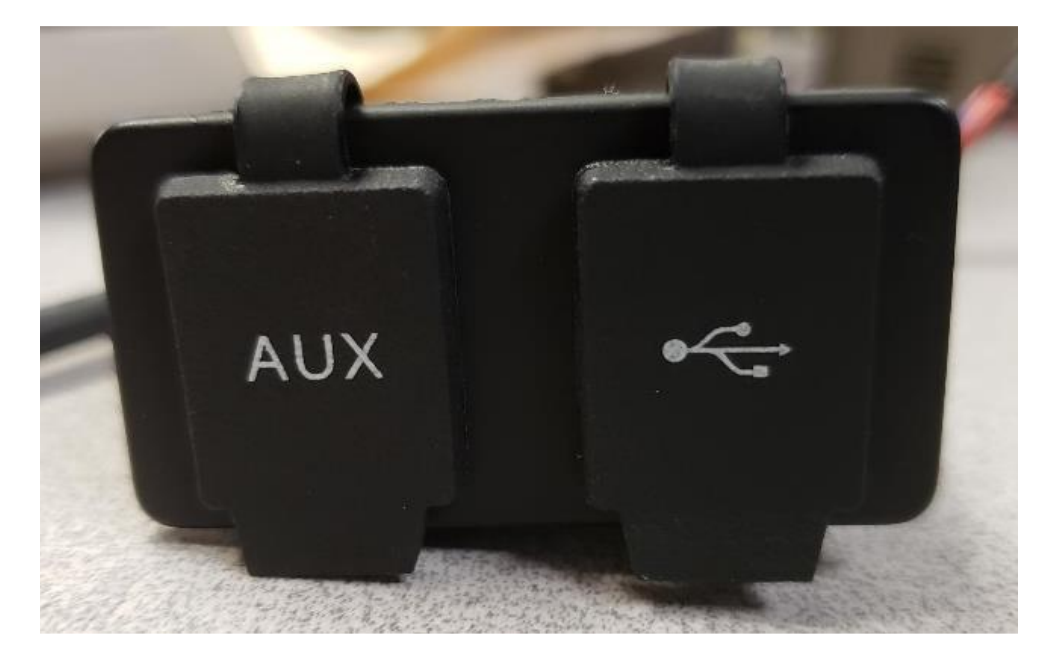

- 2. Aguarde a autenticação.
- 3. Você verá o pop-up "Autenticação bem-sucedida..." na tela. Selecione Próximo.

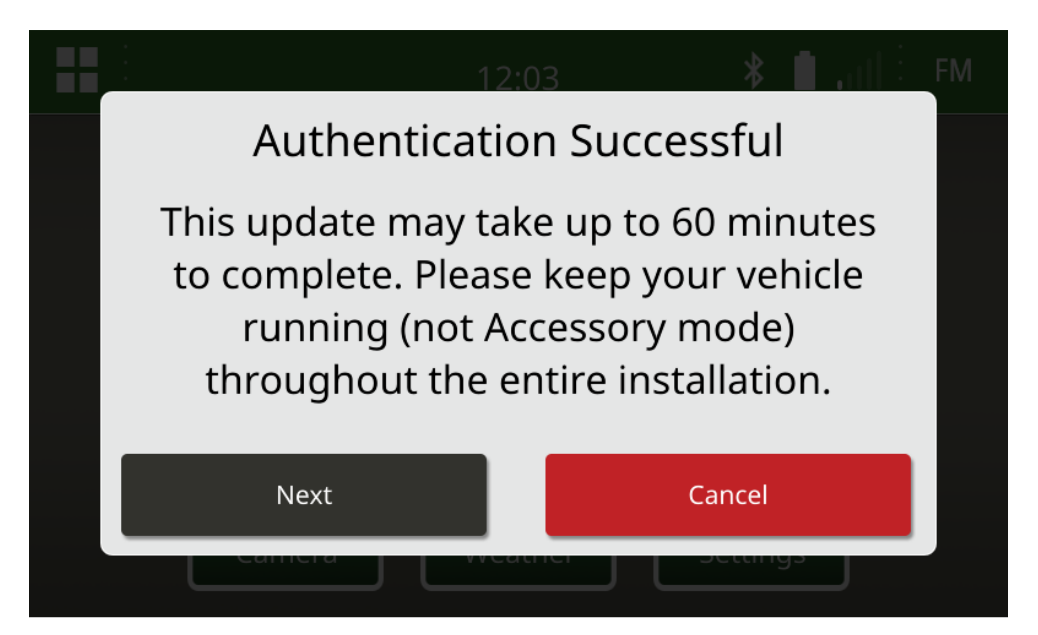

4. Você verá esse pop-up. Se o veículo não estiver em um espaço fechado ou o motor estiver desligado, selecione "Próximo".

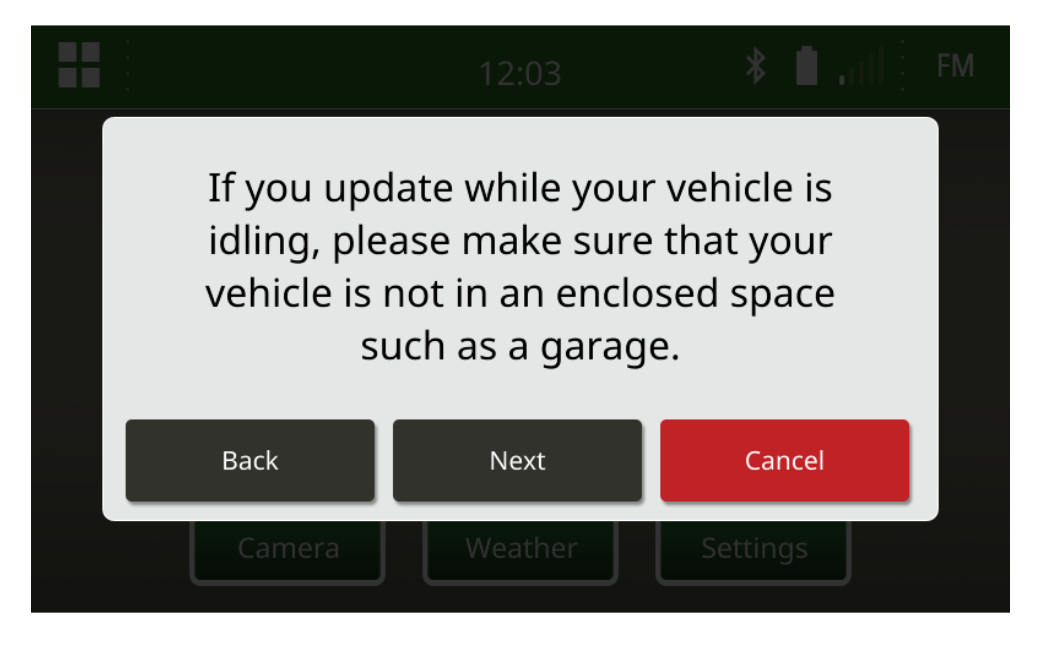

5. Selecione "Instalar Agora" se a versão disponível for a versão do software que você deseja instalar. A versão atual chamada no pop-up depende do software atual no rádio, a versão disponível chamada no pop-up depende da versão disponível no USB conectado ao rádio. O pop-up será semelhante à imagem a seguir:

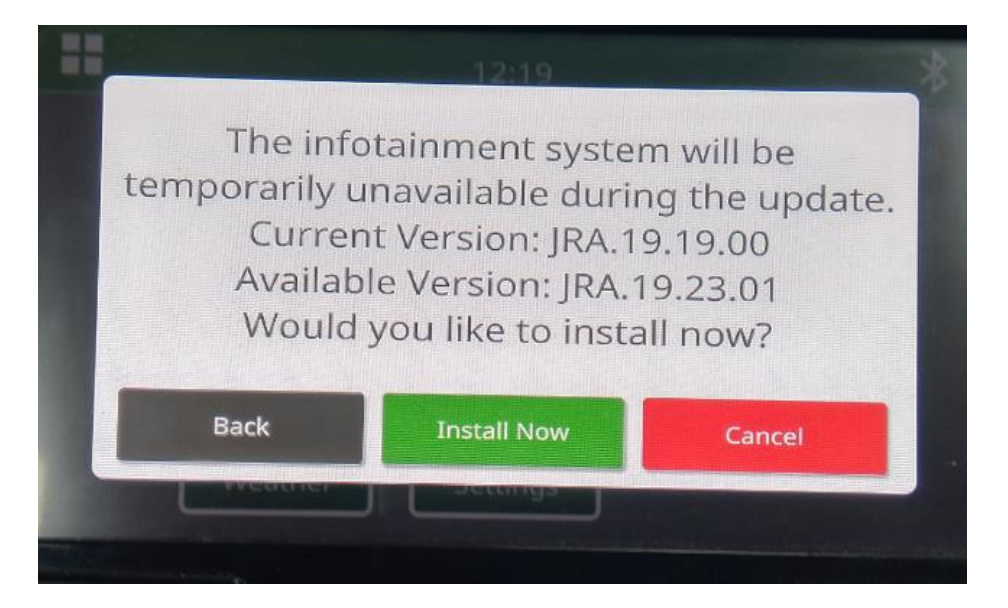

*OBSERVAÇÃO: A instalação do software levará aproximadamente de 10 a 30 minutos. O rádio exibirá uma barra de progresso e pode desligar o monitor várias vezes. O rádio será reiniciado assim que a* 

*atualização for concluída, não corte a alimentação do rádio durante o processo de atualização. Não remova o USB conectado ao rádio durante o processo de atualização.*

6. Depois de instalar, desligue e ligue novamente o veículo para concluir o processo de instalação.

# <span id="page-8-0"></span>**Solução de problemas**

Se a tela "Falha na Autenticação USB" aparecer ou ocorrer outra falha na instalação do software, estas são as etapas de solução de problemas recomendadas:

- Verifique se você baixou o número da versão correto do software para o seu país ou a sua região. Acess[e https://www.deere.com/en/stellarsupport/stellar-global-homepage/index-global-country](https://www.deere.com/en/stellarsupport/stellar-global-homepage/index-global-country-selector.html)[selector.html](https://www.deere.com/en/stellarsupport/stellar-global-homepage/index-global-country-selector.html) e selecione o país para fazer o download do software correto. Se o país não estiver listado, selecione um país próximo com o idioma desejado ou uma página internacional. *OBSERVAÇÃO: A exceção é o Japão. Consulte o software específico do Japão na página Todos os outros países da Ásia - Inglês [\(https://www.deere.com/asia/en/stellarsupport/\)](https://www.deere.com/asia/en/stellarsupport/)*
- Verifique se o formato USB está correto. A formatação recomendada é FAT32.
- Verifique se o USB não é muito grande. Recomendamos um USB de 32 GB ou menor.
- Tente outra marca de USB. Marcas de USB diferentes ou mais antigas podem usar formatações diferentes e não serem compatíveis.
- Tente baixar os arquivos USB novamente do StellarSupport™. Problemas de conexão podem corromper um arquivo durante o download (por exemplo, interrupção da conexão...).
- Tente baixar o software com um navegador diferente.
- Verifique se há uma pasta chamada "update" (atualizar) no USB se nada aparecer no rádio quando você conectar o USB.
- Tente desligar e ligar novamente a chave se o software não funcionar após a programação com o USB.

#### **Aviso Sobre a Versão**

Estas são notas de versão de atualização de software para o rádio touch screen disponível em algumas máquinas John Deere. As notas de versão podem ser encontradas em [StellarSupport™](https://www.deere.com/en/stellarsupport/software-updates/) no mesmo local em que os arquivos são baixados. Observação: O uso que você faz do software é regido pelo Contrato de Licença de Usuário Final incluído no software.

**JRA.22.08.00 Notas de Versão da Atualização** 

**Copyright © 1996–2022 Deere & Company**